# **Submitting Well Logs**

Intended User: Submitters of well logs

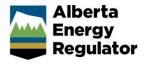

#### Overview

This quick reference guide (QRG) describes how to submit well logs in OneStop.

# Access OneStop

 Access the OneStop tool from the AER website, <u>www.aer.ca</u> – Systems and Tools > OneStop > Access OneStop > OneStop Tool.

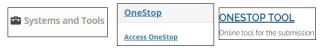

2. Enter your username and password. Click Login.

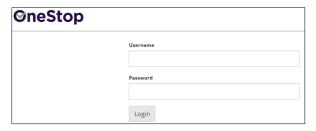

3. The Disclaimer window opens. Click I Agree.

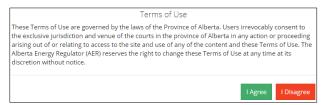

The OneStop tool opens on the dashboard landing page.

# **Create Submission**

- 1. Click Initiate on the top left navigation bar.
- 2. Select Submission.

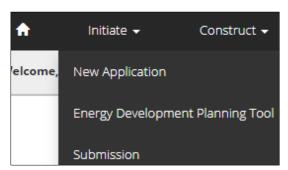

#### Tip

You can also access the Submission function from any drop-down menu on the top navigation bar.

The Create page opens.

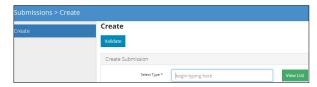

3. Enter **well log** in the Select Type field. OneStop will return possible selections.

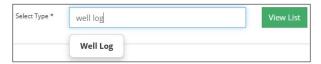

a) Select Well Log.

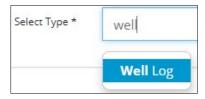

- b) Click **Validate**. Validate
- c) Optional: You may also search by clicking View List.

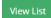

 The Selection Types tool bar appears. Select Well Log.

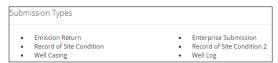

ii) Click Validate.

# **Tip**Validate and fix errors as you go. You cannot complete your submission until all errors have been fixed.

# **Enter General Information**

#### Related Entities

1. Click Add.

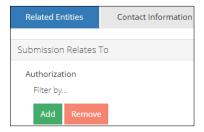

The Authorization Search window opens.

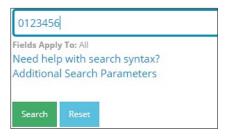

- Enter the license number in the search field. Click Search.
  - a) Optional: Click Additional Search Parameter and complete the form or click Need help with search syntax to refine your search.

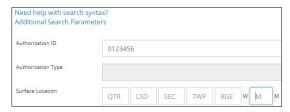

- Optional: Click Search without completing the form for a general listing of wells associated with your company.
- Check the box beside the appropriate authorization (license) number. Click Add Authorizations.

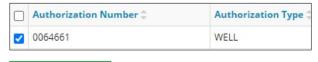

#### Add Authorizations

The window closes and the license number is added to the Submission Relates To section.

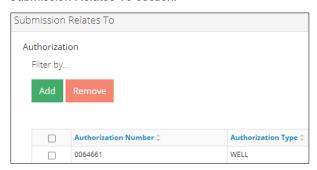

- a) Optional: To remove your selection check the box beside the authorization (license) number you wish to remove. Click Remove.
- 4. Click **Save** on the bottom right of the screen.

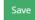

#### Tip

Save often. Your entry will be lost if you leave the page or close the window without saving.

# **Enter Contact Information**

Based on your login credentials, some contact information may already be pre-populated in this section.

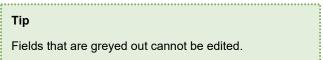

#### Licensee

1. Click Contact Information tab.

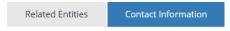

 Complete the following licensee fields: Name, Position, Phone, and Email.

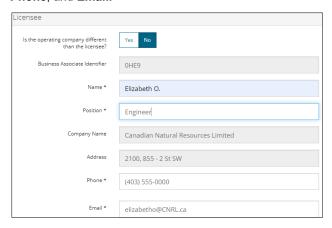

If you are the primary contact, select **Yes** or **No** from the drop-down menu.

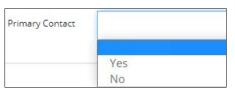

 Optional: Click Save Parameters (located to the right of the screen) to save your contact information.

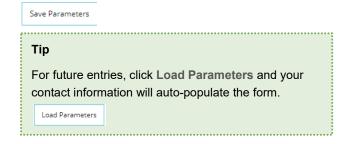

#### Operator

 If the operating company differs from the licensee, select Yes.

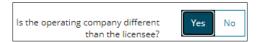

- 2. Complete the Licensee section.
- 3. Click **Search** in the Operator section. The Add Operator window opens.

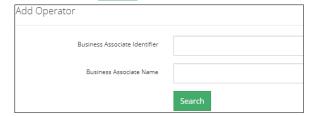

- Enter the business associate (BA) number or the associate name.
- b) Click Search.
- Optional: Click Search for a general listing of BA numbers.
- d) Check the box beside the appropriate BA number.

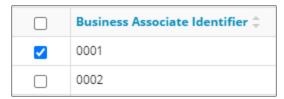

e) Click Select Operator.

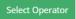

The window closes and the BA number appears in the Business Associate identifier field.

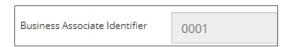

4. Complete the following operator fields: **Name**, **Position**, **Phone**, and **Email**.

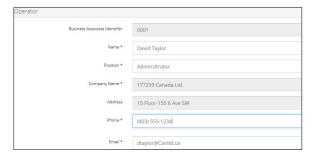

 a) Optional: Click Save Parameters (located on the right of the screen) to save your contact information.

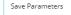

- Click **Next** on the lower left of the screen and move to Questionnaire screen.

  Next >
  - a) Optional: You may also click Questionnaire on the left navigation bar.

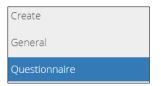

### Questionnaire - Add Files

Any files related to your submission appear on this page. You may also choose to add new files.

# **Existing Well Logs**

 Select an existing well log event that relates to your current submission.

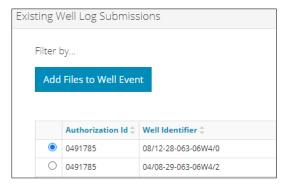

Any submitted well logs from your selection will appear in the Existing Files section.

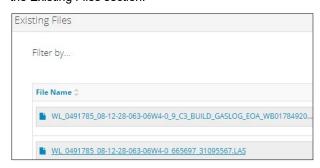

- a) Optional: Click each file to view it.
- 2. Click Add Files to Well Event. Add Files to Well Event

The existing well log event is added to your current submission.

#### Log ASCII Standard (LAS) Files

- 1. Click **Add**. Add
- 2. A new row appears in the table. Click Attach File.

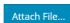

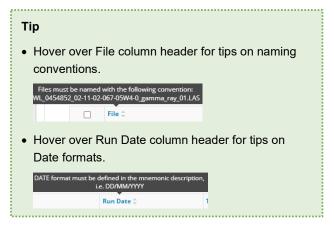

Locate the file from your local folder and attach it. It may take a moment for OneStop to upload the file.

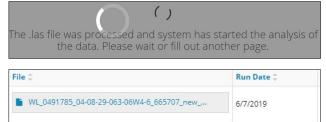

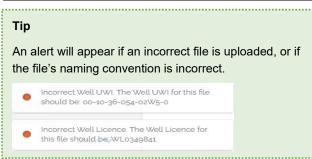

4. Optional: Add more files as needed.

#### Raster File

 Repeat steps 1 to 4 above to add one or more raster files to your submission.

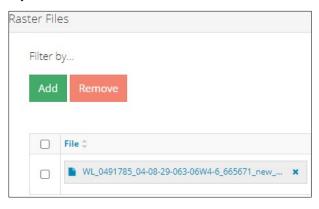

Locate the file from your local folder and attach it. It may take a moment for OneStop to upload the file.

- For each raster file uploaded, enter the Run Date, Top Depth, and Base Depth.
  - a) Select the Logging Type from the drop-down list.
  - b) Check the box to indicate if the measurements entered are true vertical depth (TVD).

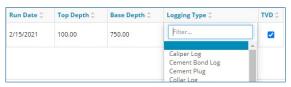

 Click **Next** on the lower left of the screen and move to the Confirmation screen.

#### Validate

There are two ways to validate your entry.

# Option 1: Confirmation Screen

The Validations section lists areas throughout the form that still need to be completed.

1. Check the box beside the first item on the list.

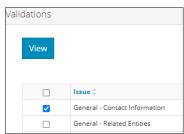

Click View. You will be directed to the section that requires input.

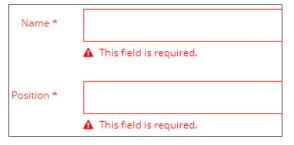

Complete the required fields. Click Validate at the top or bottom left of the screen.

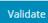

 Return to the Confirmation screen, and repeat Step 1 until all sections have been validated.

## Option 2: Left Navigation Bar

The left navigation bar highlights areas in your submission that need your attention.

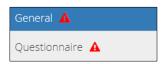

- 1. Click an attention icon A in the left navigation bar.
- You will be directed to the page that requires your input. Complete the required fields.
- 3. Click **Validate** at the top or bottom left of the screen.

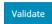

4. Repeat steps 1 to 3 until all pages have been validated.

#### Submit

- Once you have validated your entry, click **Submit** on the Confirmation page.
- A message appears to confirm your submission. Click Yes.

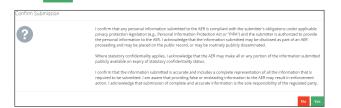

 A message appears to confirm your successful submission. Click **OK** to close the window and return to the OneStop dashboard page.

# Optional: Search for Submissions

There are two ways to search for well log submissions in OneStop:

#### **OneStop Dashboard**

 On the OneStop dashboard landing page, scroll down to the Recent Activity section.

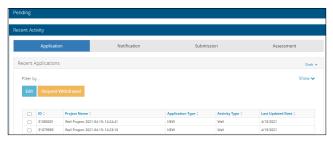

#### Tip

The Recent Activity section lists submissions from the last 10 days. Draft Submissions remain on the dashboard until submitted and cannot be viewed by AER staff.

2. Click **Submission** in the section's top navigation bar.

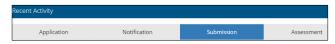

A list of recent submissions appears.

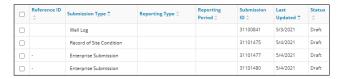

 To sort and search by a specific category, click the appropriate column header.

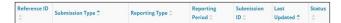

a) Optional: Click **Show** (located on the right) to expand the filters. Show

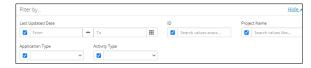

- b) Optional: Select filters to narrow your search results.
   Click Apply Filters. Apply Filters
- 4. Check the box beside the appropriate submission. Click **Edit**. Your selection opens.

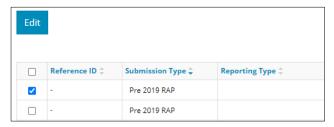

#### Search Function

1. Click **Search** located on the top right of your screen.

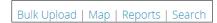

2. The Search By window opens. Click **Submission** in the navigation bar.

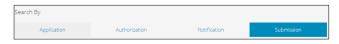

3. Search by completing some or all the fields in the form.

#### Tip

The more information you enter in the search form, the narrower the results returned.

4. Click **Search**. Search

A list of well log submissions appears in a table.

- a) Optional: Sort results by clicking the appropriate column header.
- b) Optional: Click **Show**. Apply the appropriate filters to narrow the results.

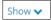

5. Click the box beside the appropriate submission.

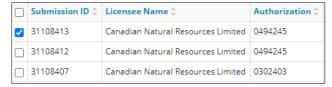

6. Click **View**. View Your selection opens.

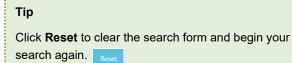